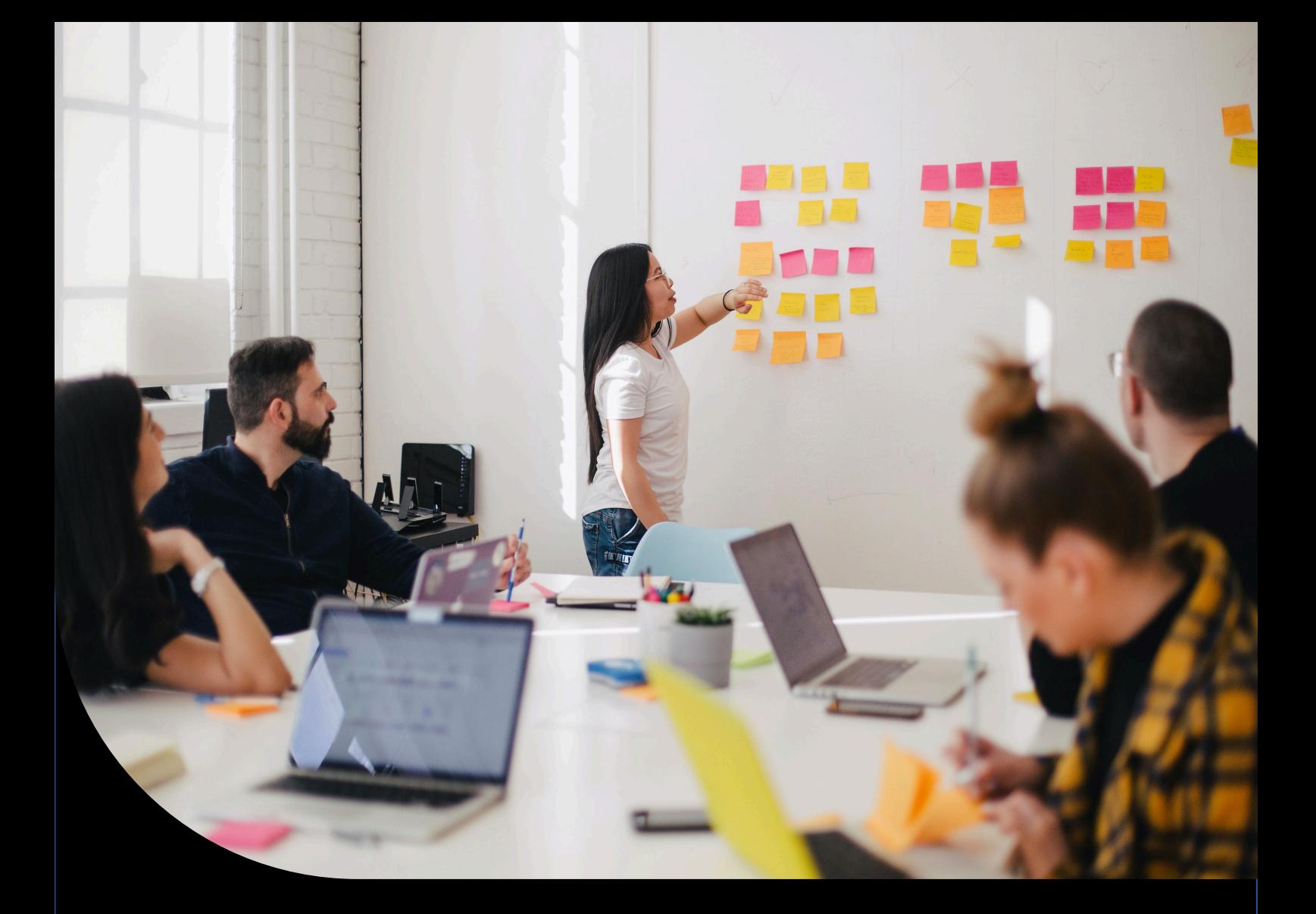

**Sage XRT Treasury**

### **Manual de instalación**

Versión 4.4

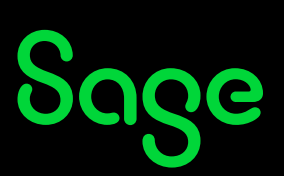

## Índice

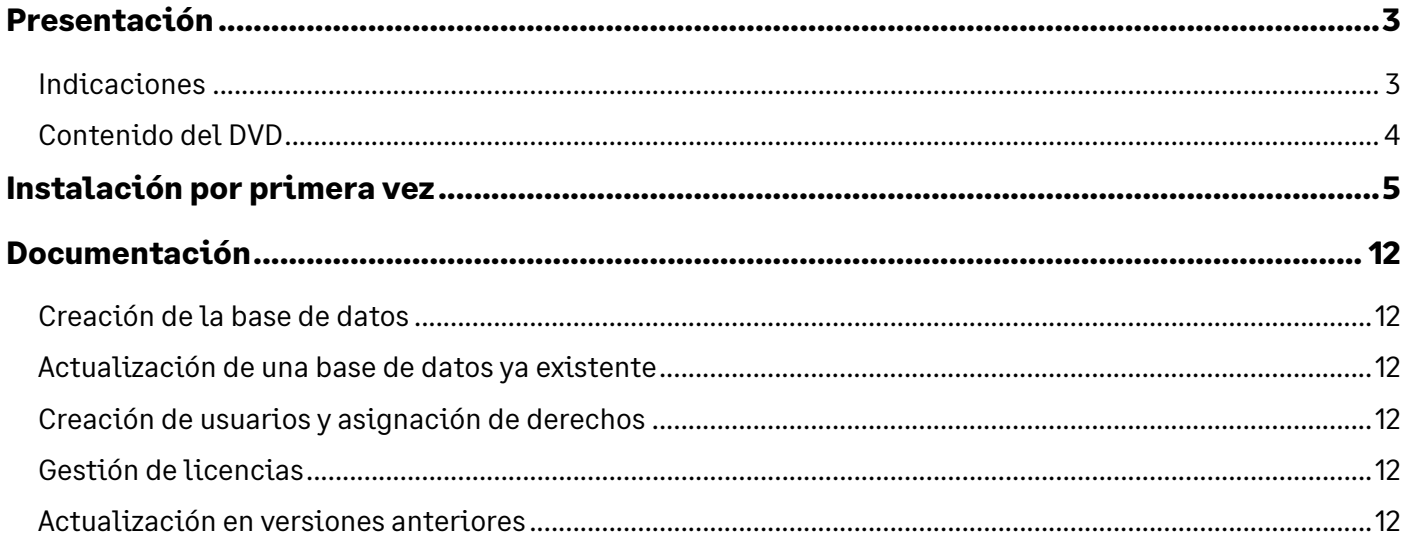

### <span id="page-2-0"></span>**Presentación**

Este documento describe el procedimiento de instalación de la versión 4.4 de **Sage XRT Treasury**.

#### <span id="page-2-1"></span>**Indicaciones**

**Sage XRT Treasury** sigue siendo un producto en 32 bits.

Esta versión es única y plenamente compatible con las versiones en 64 bits de **Sage XRT Solutions Bank Format Library** y **Sage XRT Solutions Common Services**.

El orden de instalación que hay que respetar para la gama **Sage XRT Treasury** es el siguiente:

- 1. **Sage XRT Solutions Bank Format Library** 2022 R2.6
- 2. **Sage XRT Solutions Common Services** 6.0.104
- 3. **Sage XRT Solutions Advanced Communication** 2022 R2.6
- 4. **Sage XRT Solutions Advanced Signature** 2022 R2.6
- 5. **Sage XRT Treasury** 4.4

Para poder realizar la instalación, hay que tener los derechos de **administrador** de las máquinas.

Durante la instalación, hay que desactivar el **Control de cuentas de usuario** del puesto o del servidor.

También, hay que tener todos los permisos en las carpetas asociadas a la aplicación **Sage XRT Treasury.**

Si se actualiza la aplicación, hay que asegurarse de realizar una copia de seguridad de los datos.

Antes de instalar **Sage XRT Treasury,** hay que cerrar todas las aplicaciones en las que se esté trabajando.

Asimismo, hay que asegurarse de que el motor de base de datos esté instalado y activo.

La carpeta de instalación de la aplicación y las de los datos no deben incluir acentos o caracteres que no sean ASCII.

#### <span id="page-3-0"></span>**Contenido del DVD**

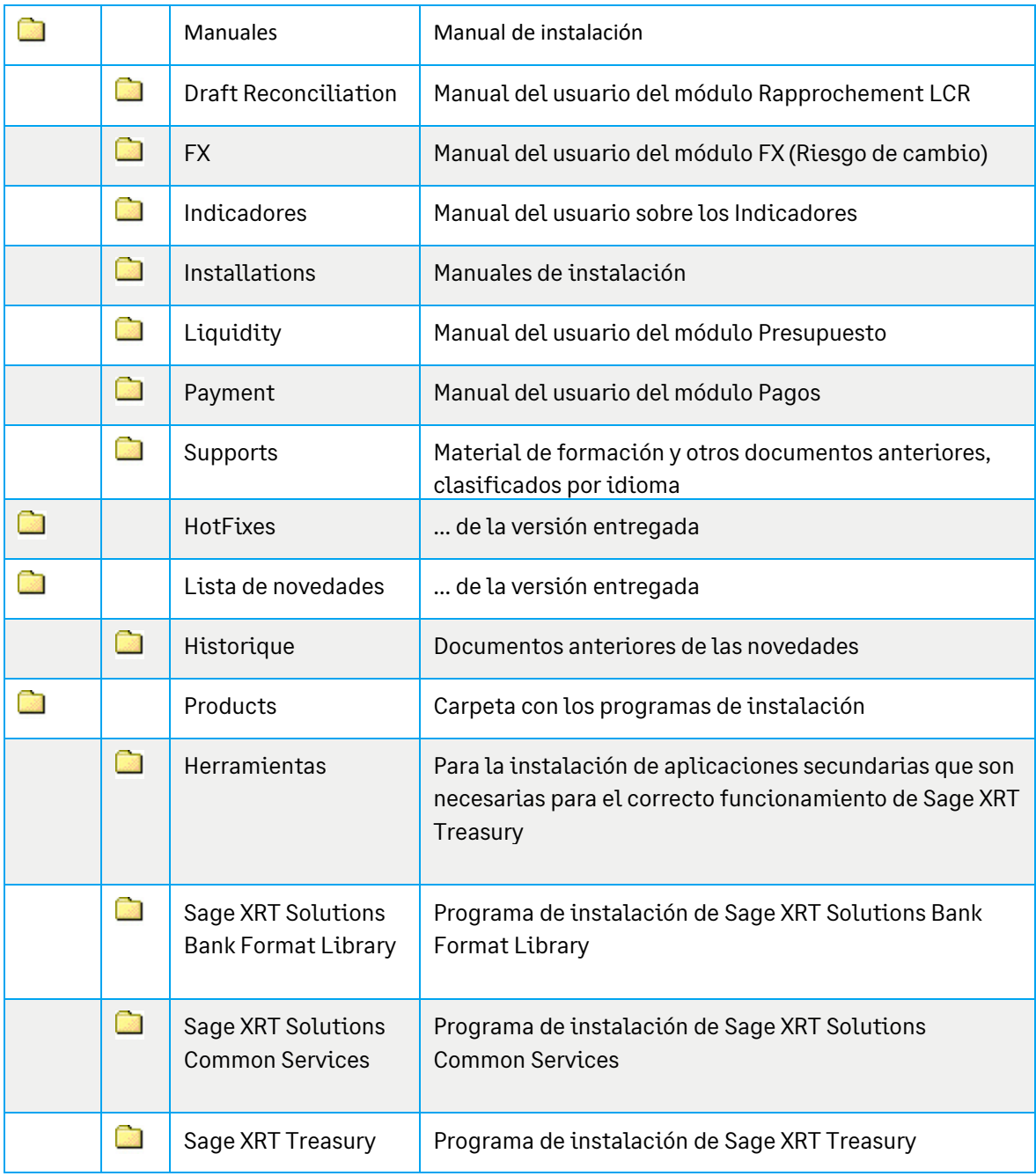

### <span id="page-4-0"></span>**Instalación por primera vez**

Antes de instalar la versión 4.4 de **Sage XRT Treasury,** hay que haber instalado **Sage XRT Solutions Common Services** y **Sage XRT Solutions Bank Format Library.**

Se puede consultar los manuales de instalación correspondientes a cada aplicación en la carpeta **Guides** del *pack* de instalación.

Hay que acceder a la carpeta **Products** y, después, a **Sage XRT Treasury**. A continuación, se selecciona el archivo **Sage XRT Treasury.exe**. Hay que abrir el menú contextual, haciendo clic en el botón secundario del ratón, y seleccionar la opción **Ejecutar como administrador.**

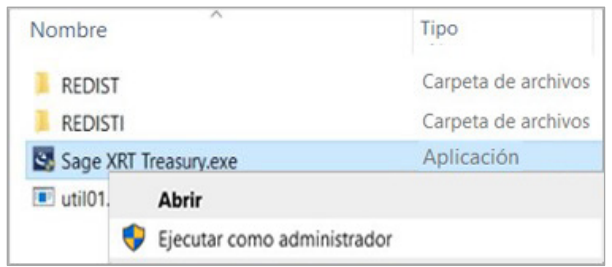

De esta forma se inicia el asistente para la instalación, **InstallShield Wizard.**

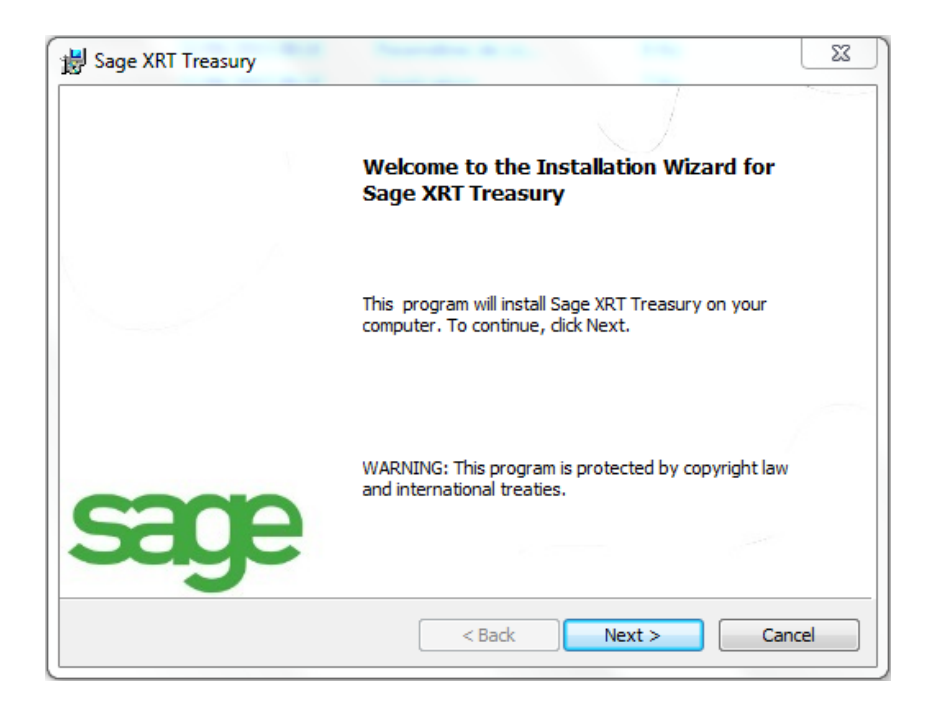

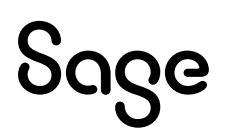

En la pantalla **Welcome to the Installation Wizard for Sage XRT Treasury**, hay que hacer clic en **Next.**

Aparece la pantalla con dos opciones de instalación.

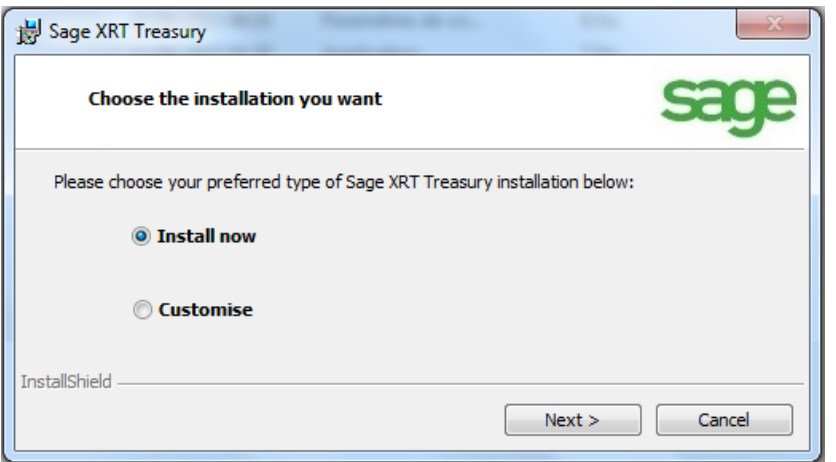

- **Install now:** Corresponde a una instalación estándar.
- **Customise:** Esta opción permite elegir los elementos que se instalarán, así como las rutas de instalación.

Si elije la opción **Customise,** y tras haber hecho clic en **Next,** aparecerá la siguiente pantalla:

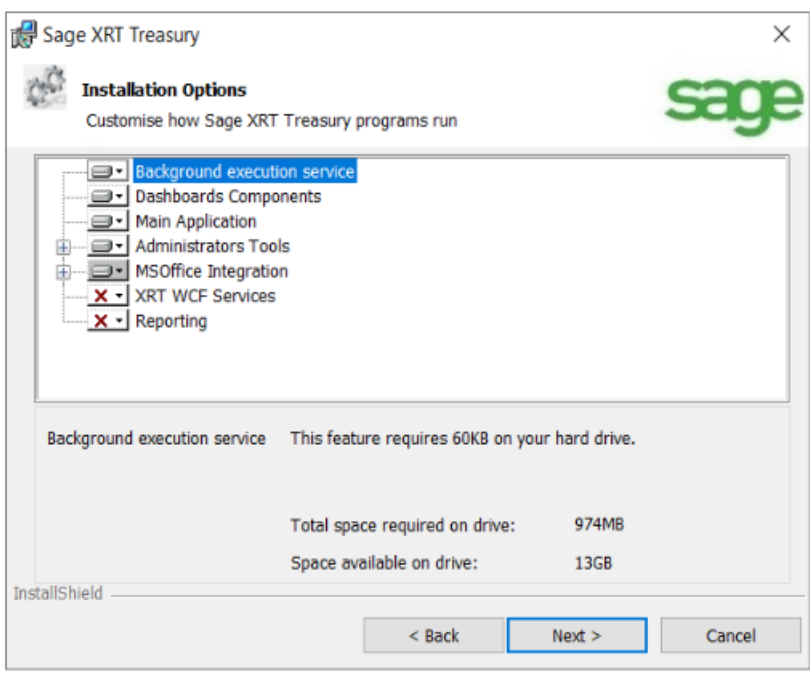

**Nota: XRT WCF Services** incluye el servicio necesario para el correcto funcionamiento de la importación/exportación de la configuración.

**Reporting** es indispensable si se utiliza **Sage Enterprise Intelligence (SEI).**

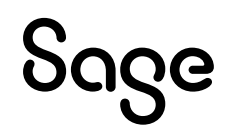

Se puede optar por desactivar algunas opciones. Para ello, hay que hacer clic en el icono correspondiente y seleccionar **This feature will not be available,** aparecerá el icono **X**, como en la pantalla de arriba.

Si lo que se necesita es activar alguna opción, hay que hacer clic en **X** y seleccionar **This feature will be installed on local hard drive** para que se activen los componentes que se elijan.

A continuación, hay que hacer clic en **Next.**

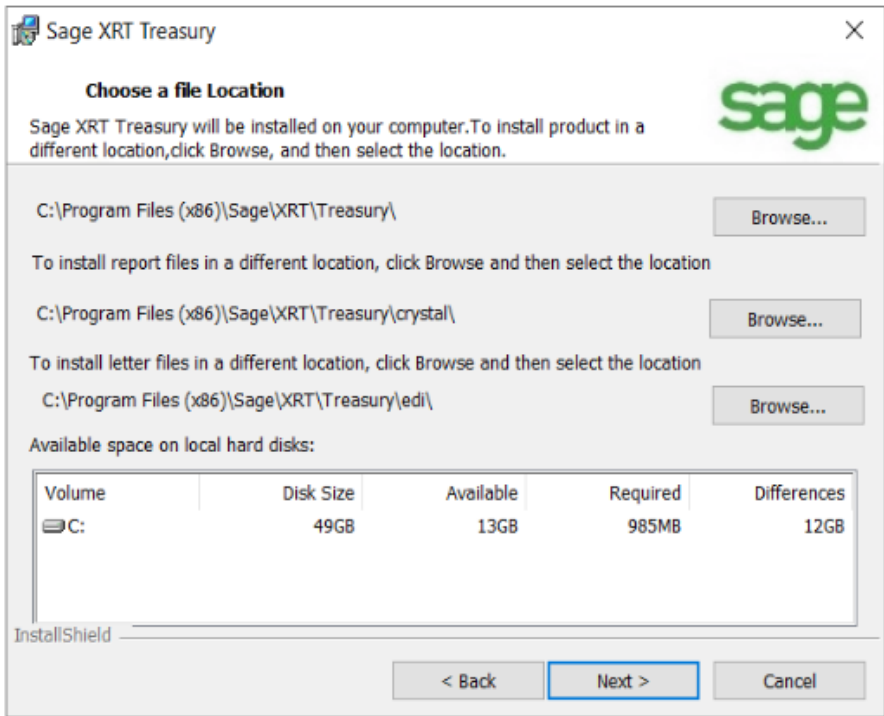

Si se necesita modificar las rutas de instalación propuestas, hay que hacer clic en el botón **Browse.**

**Importante:** Por defecto, se cambiarán las tres rutas indicadas en la pantalla anterior.

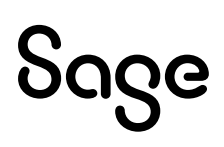

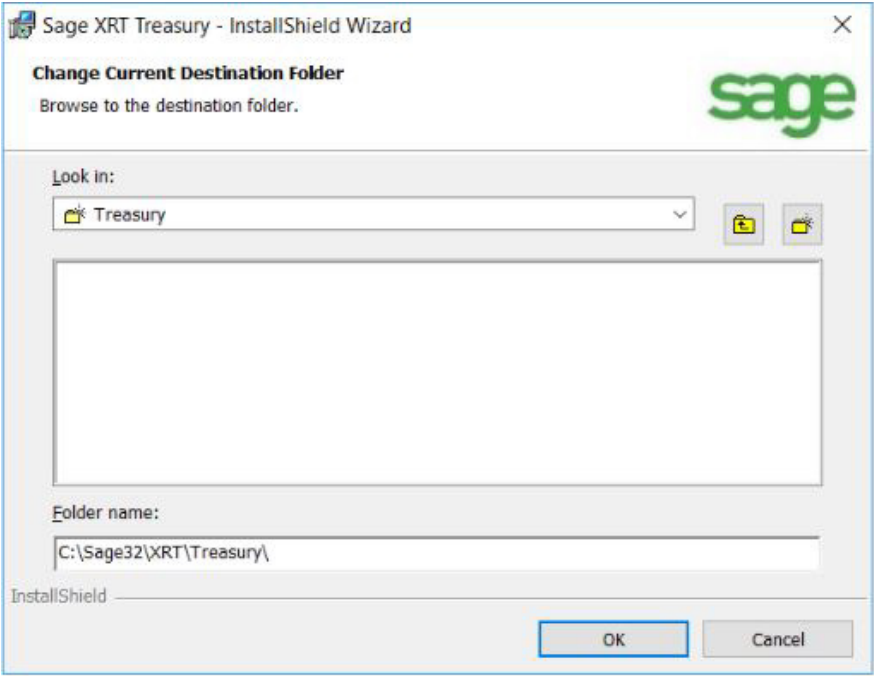

Hay que elegir la unidad (o la ruta ) en la que se vaya a instalar la aplicación y hacer clic en **OK.**

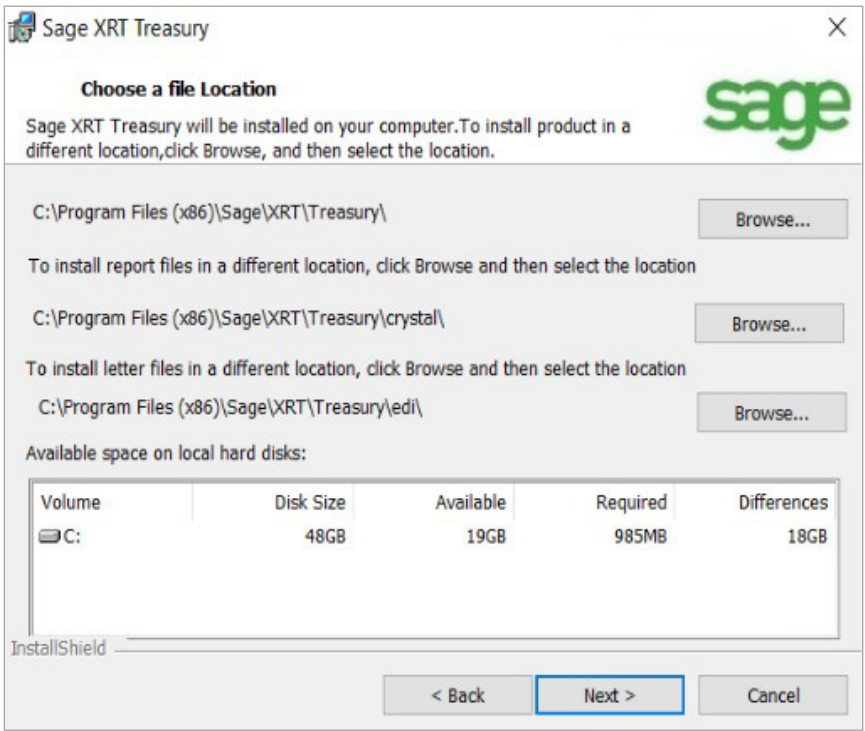

Hay que comprobar que las rutas que se han indicado se hayan tenido en cuenta.

A continuación, hay que hacer clic en **Next.**

En la siguiente pantalla se gestionan las restricciones de acceso a la aplicación.

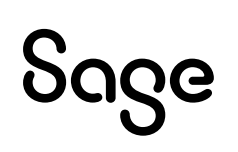

Hay dos opciones:

- **Anyone who uses this computer (all users):** cualquier persona que utilice la máquina puede iniciar la aplicación (cualquier perfil de usuario).
- **Only for me (xxx):** solo el usuario (administrador) que está realizando la instalación podrá iniciar la aplicación.

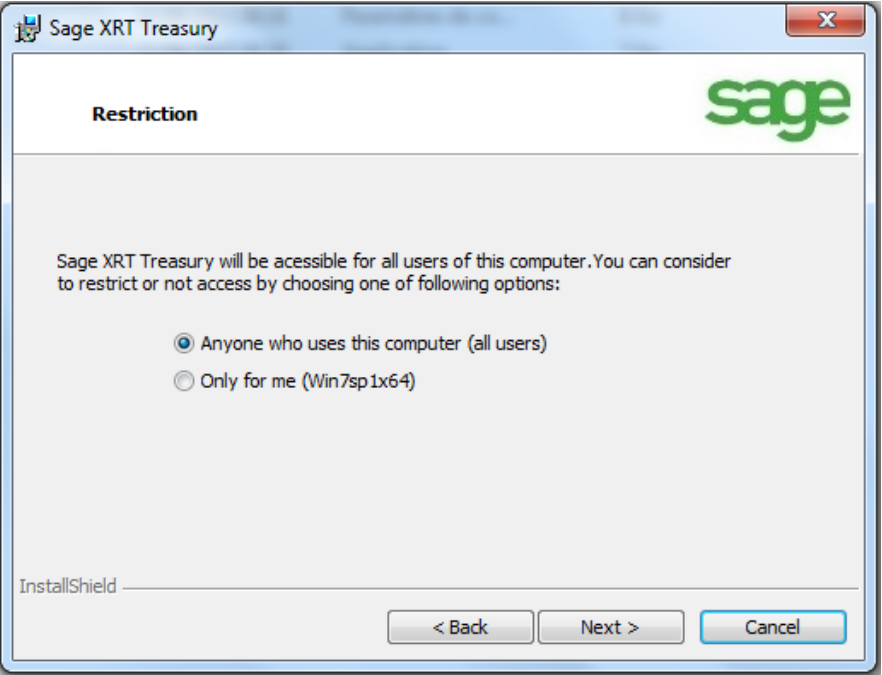

Hay que hacer clic en **Next.**

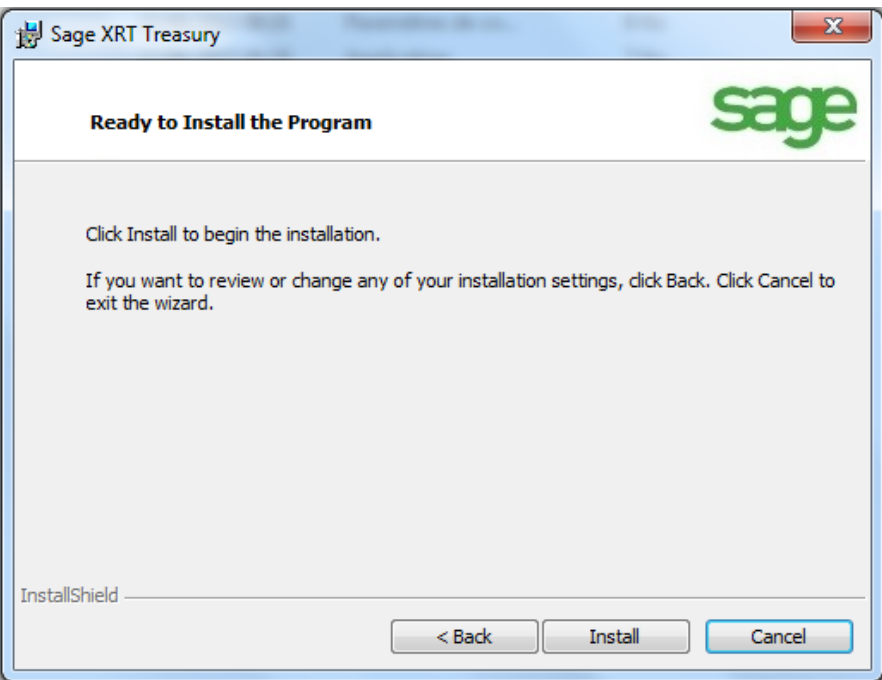

Hay que hacer clic en **Back**, si se necesita volver a la pantalla anterior, o en **Install** para continuar con la instalación.

Al hacer clic en **Install** aparece una pantalla que indica el progreso de la instalación.

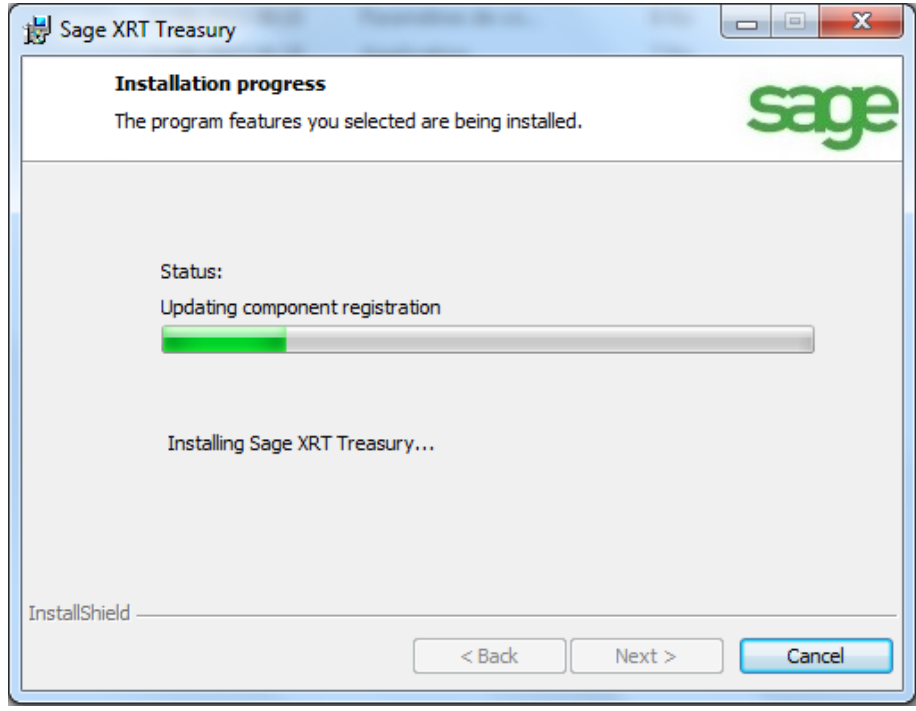

Por último, hay que hacer clic en **Finish.**

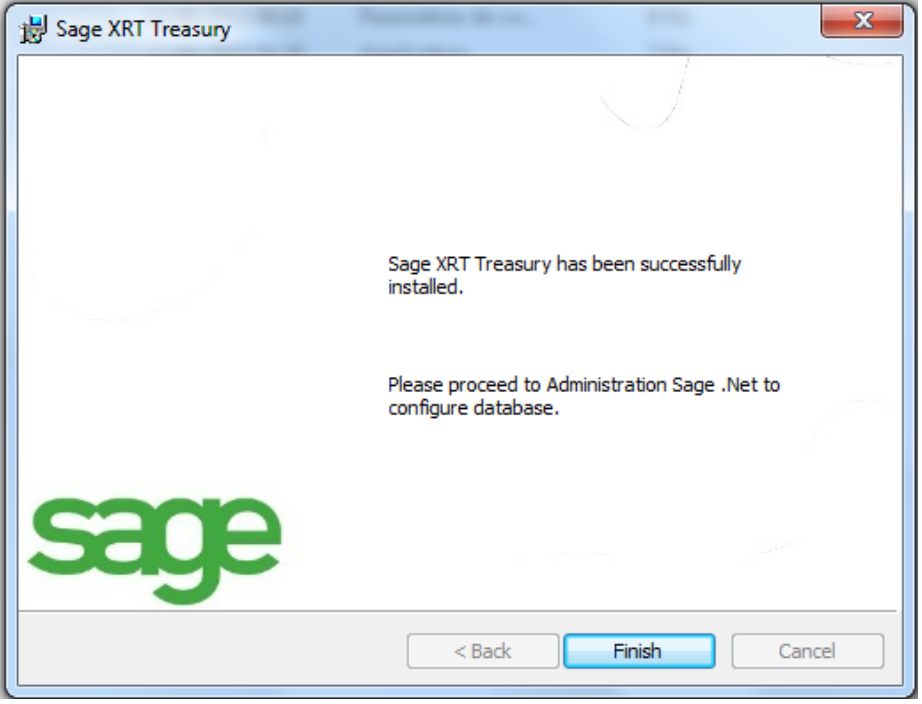

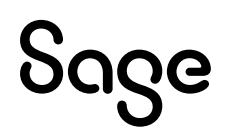

Una vez finalizada la instalación, hay que hacer clic en **Yes** para reiniciar el equipo.

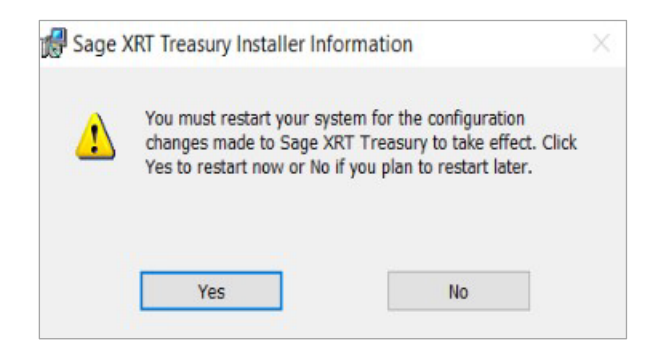

### <span id="page-11-0"></span>**Documentación**

#### <span id="page-11-1"></span>**Creación de la base de datos**

Para crear una base de datos nueva, véase el *Manual de instalación* de **Sage XRT Solutions Common Services (SCS)**, disponible en la carpeta **Guides** del *pack* de instalación.

#### <span id="page-11-2"></span>**Actualización de una base de datos ya existente**

Para actualizar una base de datos, véase el *Manual de instalación* de **Sage XRT Solutions Common Services** , disponible en la carpeta **Guides** del *pack* de instalación.

#### <span id="page-11-3"></span>**Creación de usuarios y asignación de derechos**

Para crear y gestionar los derechos de usuarios, véase el *Manual de usuario* de **Sage XRT Solutions Common Services**, disponible en la carpeta **Guides** del *pack* de instalación.

#### <span id="page-11-4"></span>**Gestión de licencias**

Para añadir o modificar las licencias de los productos, véase el *Manual de usuario* de **Sage XRT Solutions Common Services,** disponible en la carpeta **Guides** del *pack* de instalación.

#### <span id="page-11-5"></span>**Actualización en versiones anteriores**

Existe un modo de actualización, pero no es del todo estable. Por lo tanto, recomendamos desinstalar las versiones anteriores de las aplicaciones **Sage XRT** y, después, instalar las nuevas.

Hay que desinstalar las versiones anteriores en el orden que sigue (en sentido inverso al de la instalación):

- 1. **Sage XRT Treasury** 4.0.x
- 2. **Sage XRT Common Services** 3.9.20x o 5.0x
- 3. **Sage XRT Bank Format Library** 2.1.20x o 4.5x

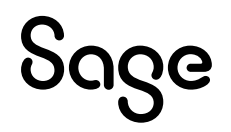

A continuación, hay que instalar las nuevas versiones repitiendo los pasos del capítulo anterior y en el siguiente orden:

- 1. **Sage XRT Solutions Bank Format Library** 2022 R2.6
- 2. **Sage XRT Solutions Common Services** 6.0.104
- 3. **Sage XRT Treasury** 4.4

**Importante:** Antes de realizar ningún cambio, hay que realizar una copia de seguridad de las bases de datos de **Sage XRT Solutions Common Services** y de **Sage XRT Treasury**.

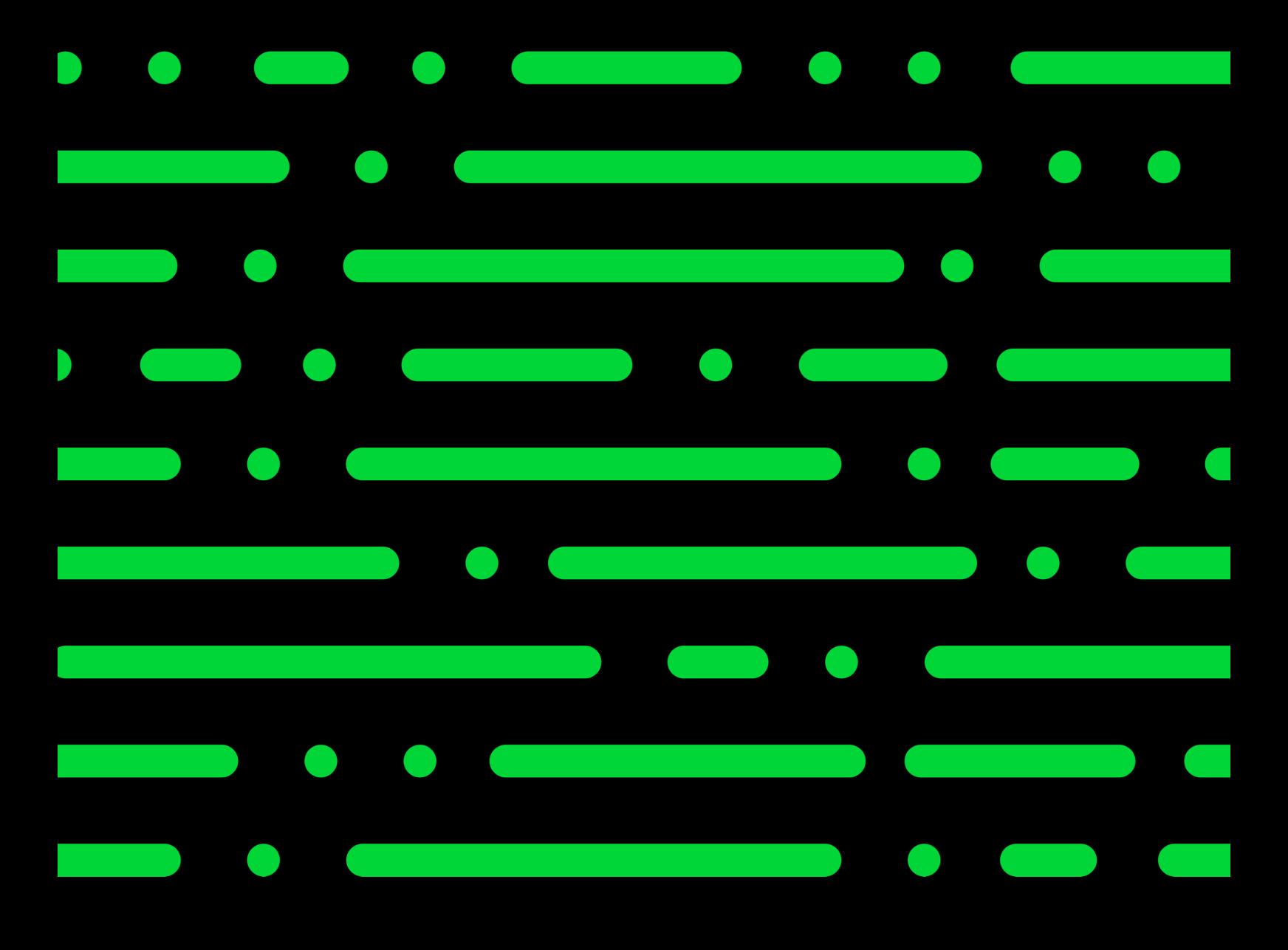

# Sage